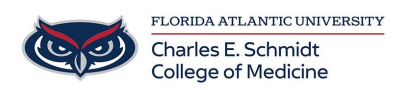

[Knowledgebase](https://comsupport.fau.edu/focus-win/kb) > [\\*M1 Student Materials\\*](https://comsupport.fau.edu/focus-win/kb/m1-student-materials) > [Owlmed: Overview \(Navigation Bar\)](https://comsupport.fau.edu/focus-win/kb/articles/owlmed-overview-3)

# Owlmed: Overview (Navigation Bar)

Ankit Shah - 2024-06-14 - [\\*M1 Student Materials\\*](https://comsupport.fau.edu/focus-win/kb/m1-student-materials)

# **Overview of Leo**

Welcome to the Student Overview of Leo, powered by DaVinci Education! The sections below will provide a short introduction to some of the many features that Leo offers.

### **Top Navigation Bar**

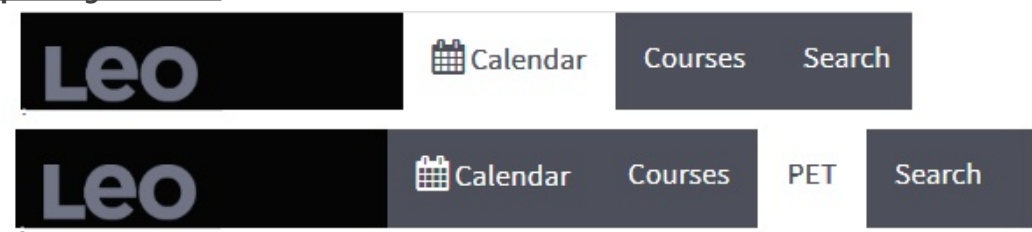

Students enrolled in a clinical experience will have the additional menu tab for PET (Patient Encounter Tracking).

#### Calendar View

The main user interface is based around the Calendar, a central hub for information about events.

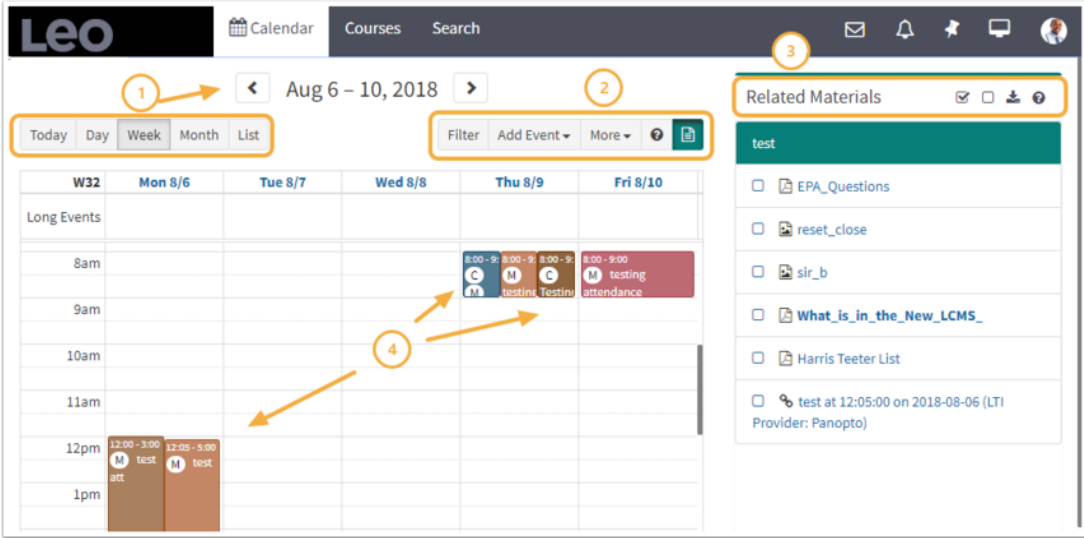

- 1. The **Calendar** opens to today's date and can be organized by: Day, Week, Month, or List views.
- 2. **Filters** can be applied to the Calendar to manage the information you see. You can

also add Personal Events, access **More** options, learn more at the **? Help** and open/close the **Related Materials** pane.

- 3. **Related Materials** are organized in the right side panel and can be downloaded all at once, or you can select specific items to download.
- 4. **Events** are organized by time and place, as well as color coded by Event Type.

For more detailed information about the Calendar, please refer to the [Calendar](https://lcmsplus.screenstepslive.com/s/18500/a/821824) article.

#### Courses Tab

The Courses tab includes a list of the Courses you are enrolled in (past & present). Each course name is also a link that brings you to the Course screen where you can access relevant information such as materials, discussions, the course description, and more.

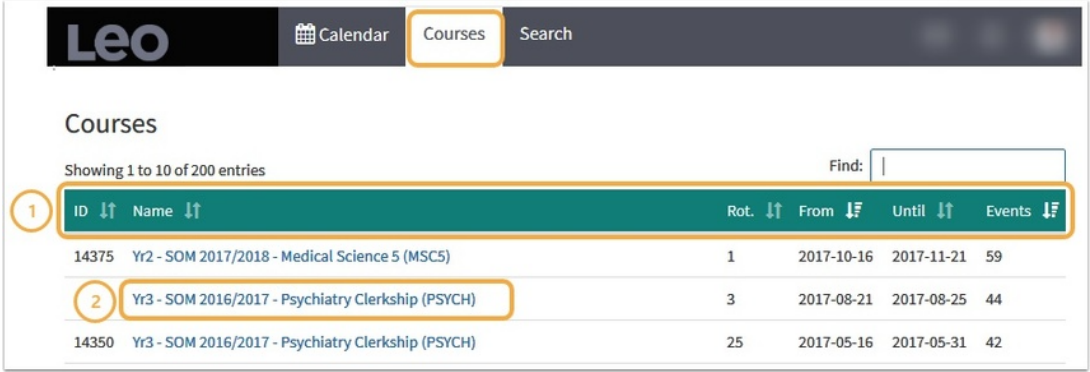

- 1. Courses can be sorted by: ID, Name, Rotation, From, Until, and number of Events.
- 2. Click the Course Name link to go to the Section Screen for that Course.

For more detailed information, please refer to the [Courses](https://lcmsplus.screenstepslive.com/s/18500/a/805392) article.

#### Search Tab

Users can search across the curriculum by using a keyword and/or Boolean search. A number of built-in advanced filters are also available to help widen or narrow search fields and display options.

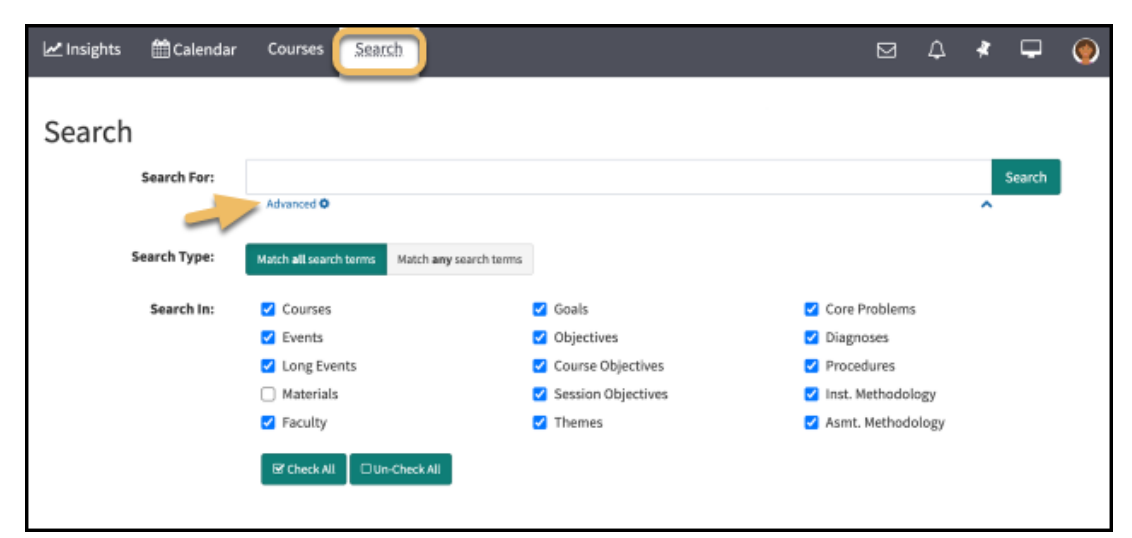

Clicking on the Advanced Icon toggles the screens between the Advanced Search and Search.

## PET Tab

When enabled, Leo's PET tab allows students to manage PET form submissions for clinical courses in which they are enrolled from the top Navigation Bar.

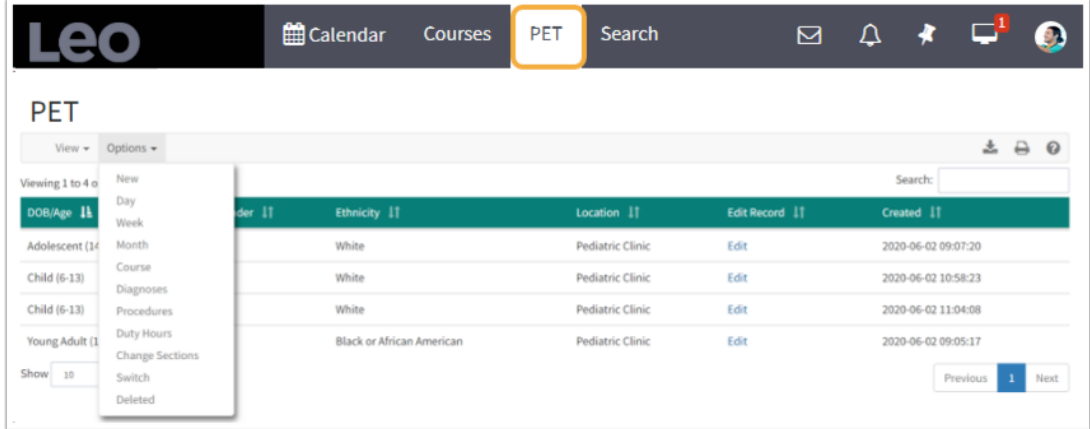

For more information regarding Patient Encounter Tracking see the article on [PET.](https://lcmsplus.screenstepslive.com/s/18500/a/805393)

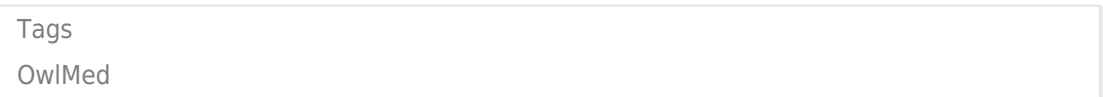